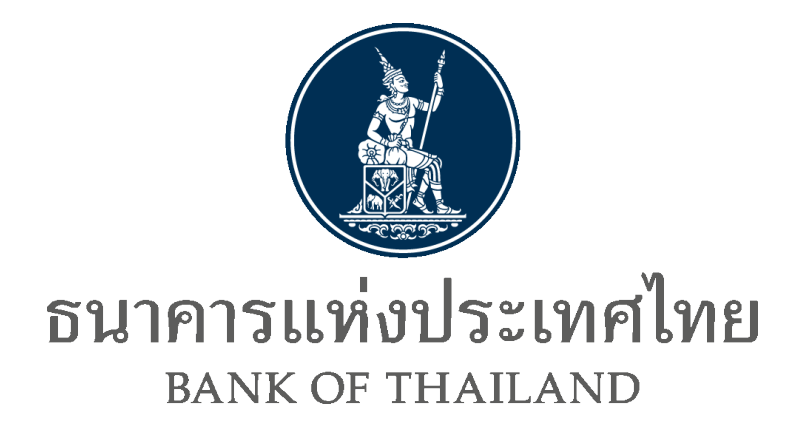

**DA Preparation Application**

**มีนาคม 2567**

#### **Document Information**

#### **Revision History**

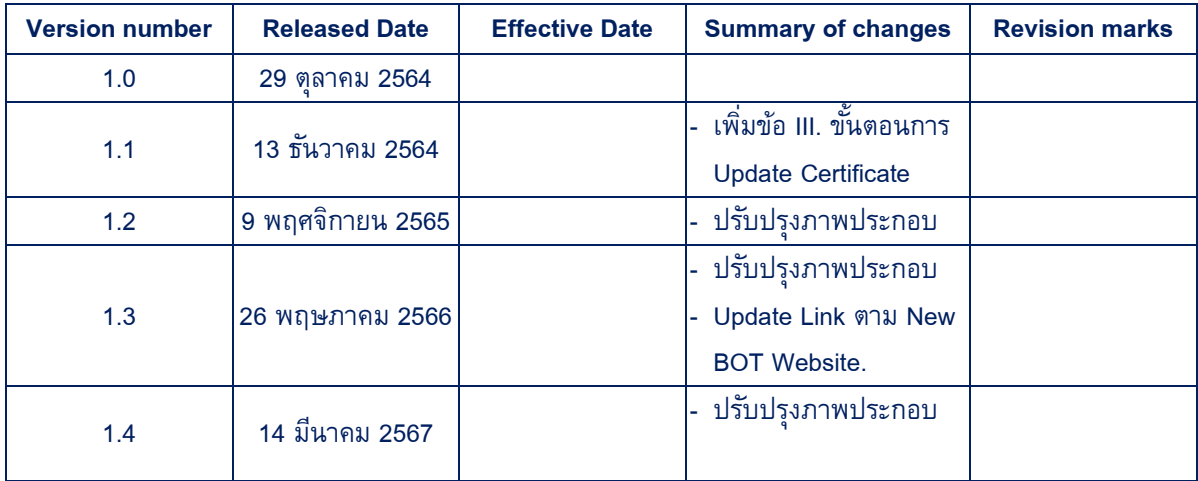

#### **Table of Contents**

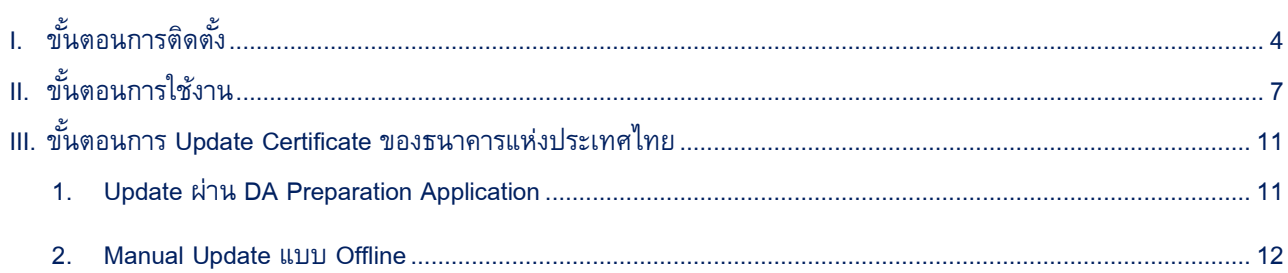

# <span id="page-3-0"></span>**I. ขนั้ ตอนการติดตงั้**

- 1. เข้าไปที่ BOT Website เพื่อ Download ไฟล์ zip สำหรับใช้ติดตั้ง [https://www.bot.or.th/th/our](https://www.bot.or.th/th/our-services/data-acquisition-publication/da-and-standard/data-submission-dmsda/registration-dap-juristic.html)[services/data-acquisition-publication/da-and-standard/data-submission-dmsda/registration-dap](https://www.bot.or.th/th/our-services/data-acquisition-publication/da-and-standard/data-submission-dmsda/registration-dap-juristic.html)[juristic.html](https://www.bot.or.th/th/our-services/data-acquisition-publication/da-and-standard/data-submission-dmsda/registration-dap-juristic.html)
- 2. Extract Zip ไฟล์ที่ได้ Download มาจากขั้นตอนที่ 1

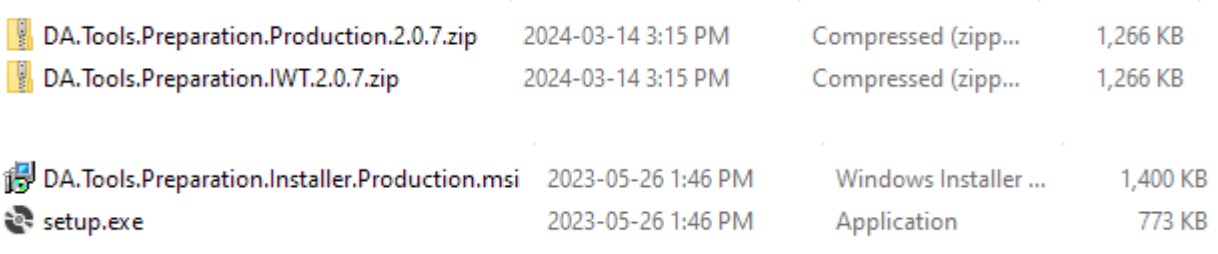

- 3. Run setup.exe
	- 3.1. Click Next

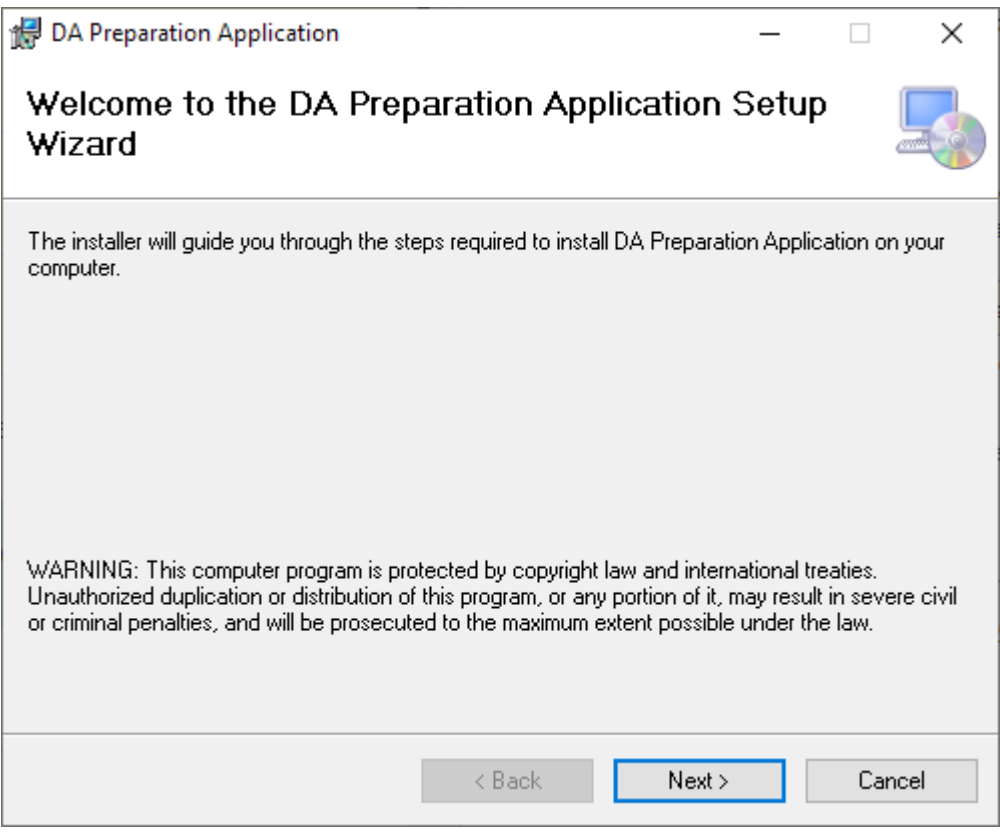

## 3.2. เลือก Path ที่ต้องการจะติดตั้ง

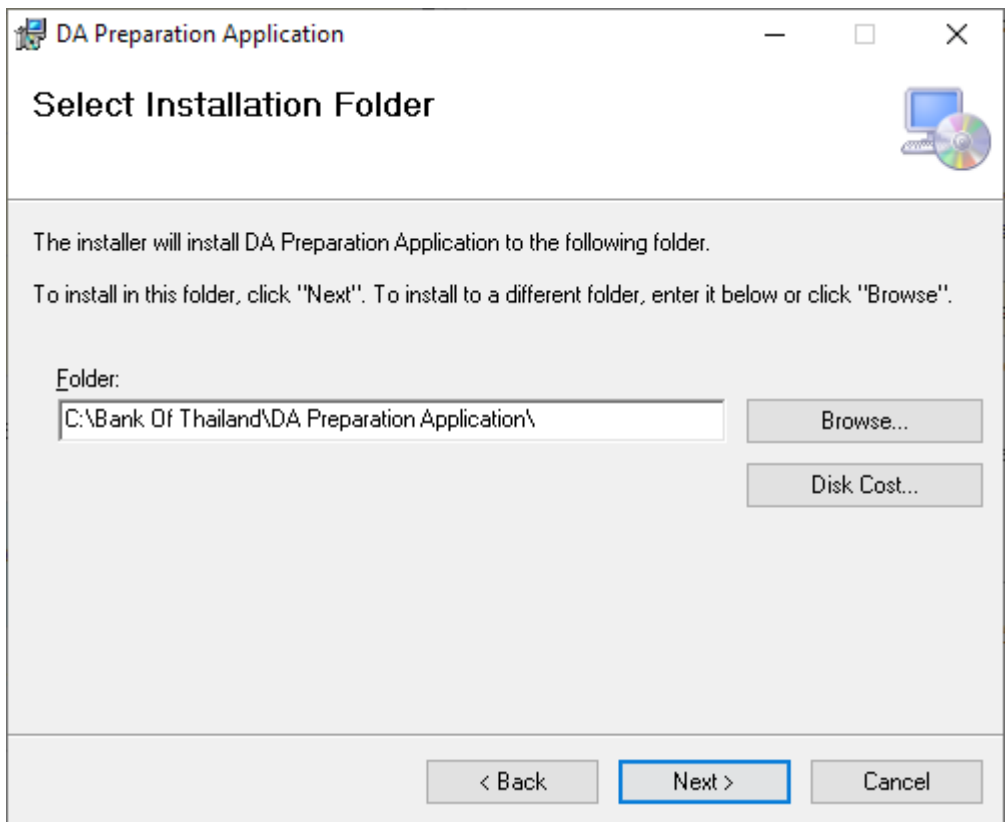

#### 3.3. Click Next เพื่อ Confirm Installation

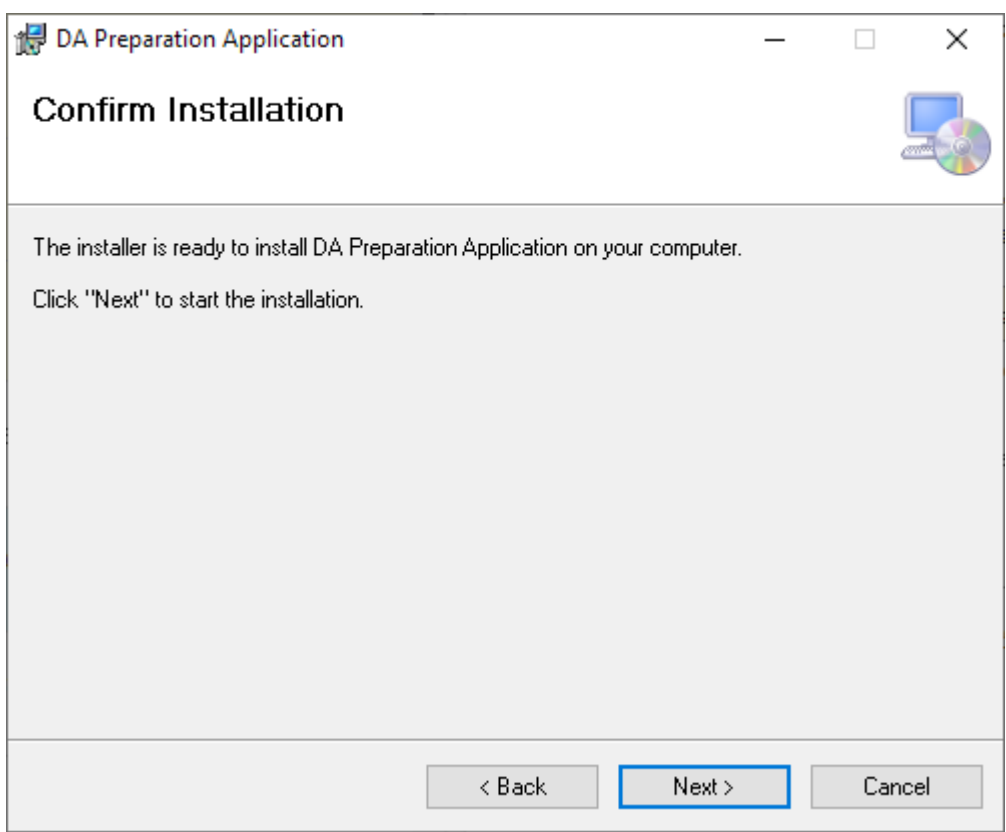

## 3.4. รอติดตั้งโปรแกรม

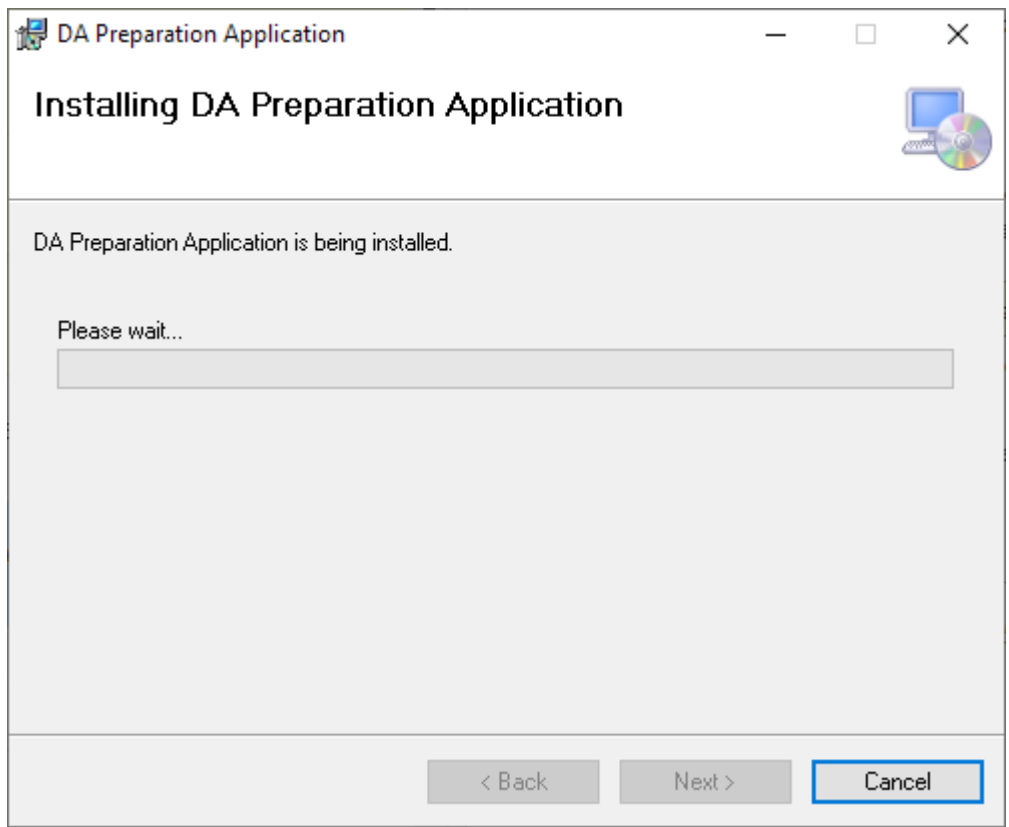

## 3.5. เมื่อติดตั้งเสร็จเรียบร้อยแล้วกด Close เพื่อเสร็จสิ้นการติดตั้ง

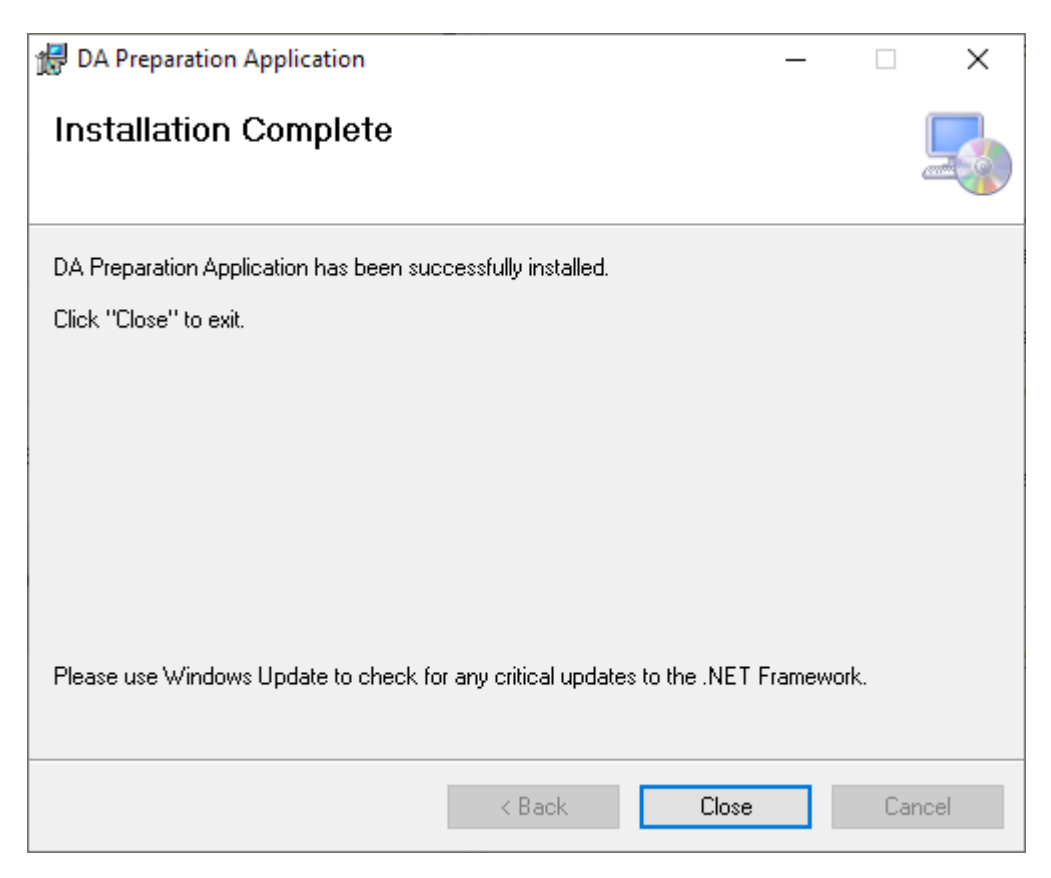

# <span id="page-6-0"></span>**II. ขั้นตอนการใช้งาน**

1. เข้าสู่ Application ผ่าน Desktop Shortcut

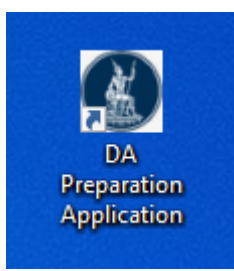

#### 2. เลือกกระบวนการเข้ารหัส

- Encrypt And Sign เข้ารหัสไฟล์ด้วย BOT Certificate และมีการลงนามอิเล็กทรอนิกส์โดย ใช้ Certificate ของผู้ส่งข้อมูล
- Encrypt Without Sign เข้ารหัสไฟล์ด้วย BOT Certificate เพียงอย่างเดียวเท่านั้น

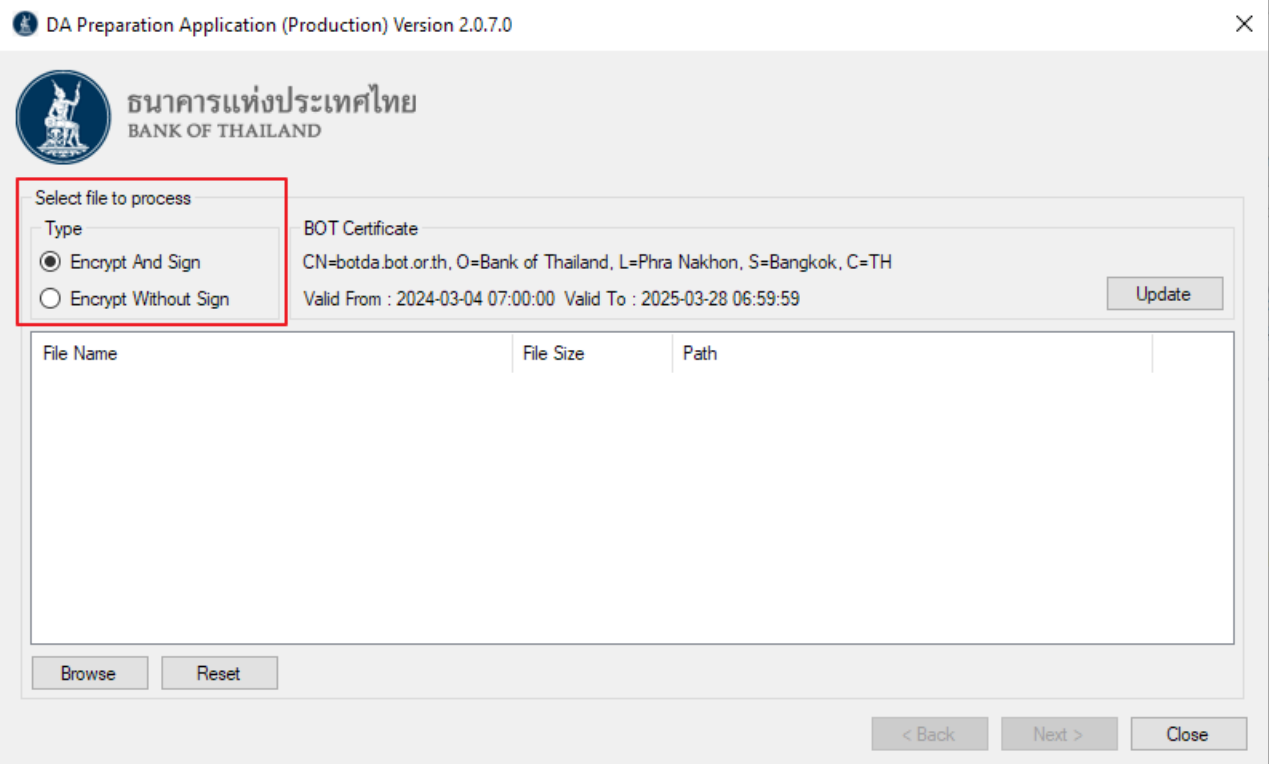

## 3. Click Browse เพื่อเลือกไฟล์ (สามารถเลือกได้มากกว่า 1 ไฟล์ในครั้งเดียว)

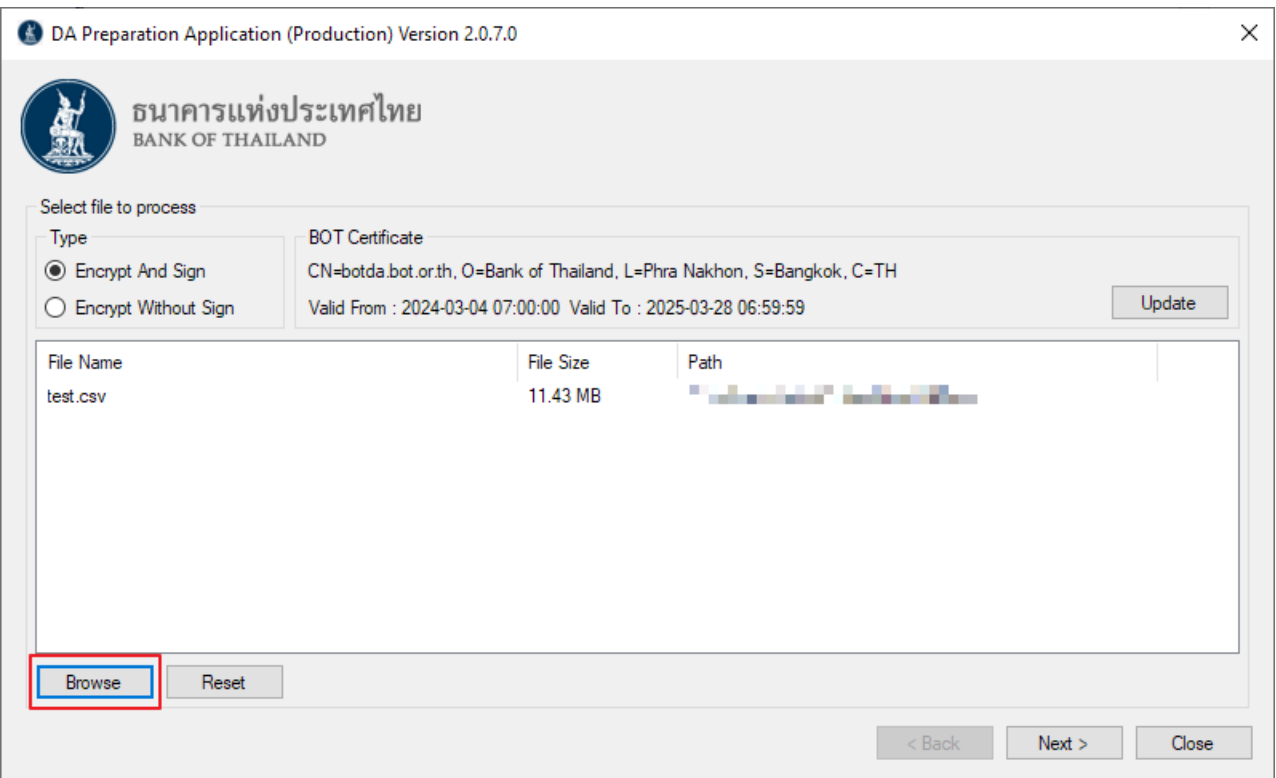

# 4. เลือก Certificate ที่ต้องการจะส่งข้อมูลจากนั้น Click Next

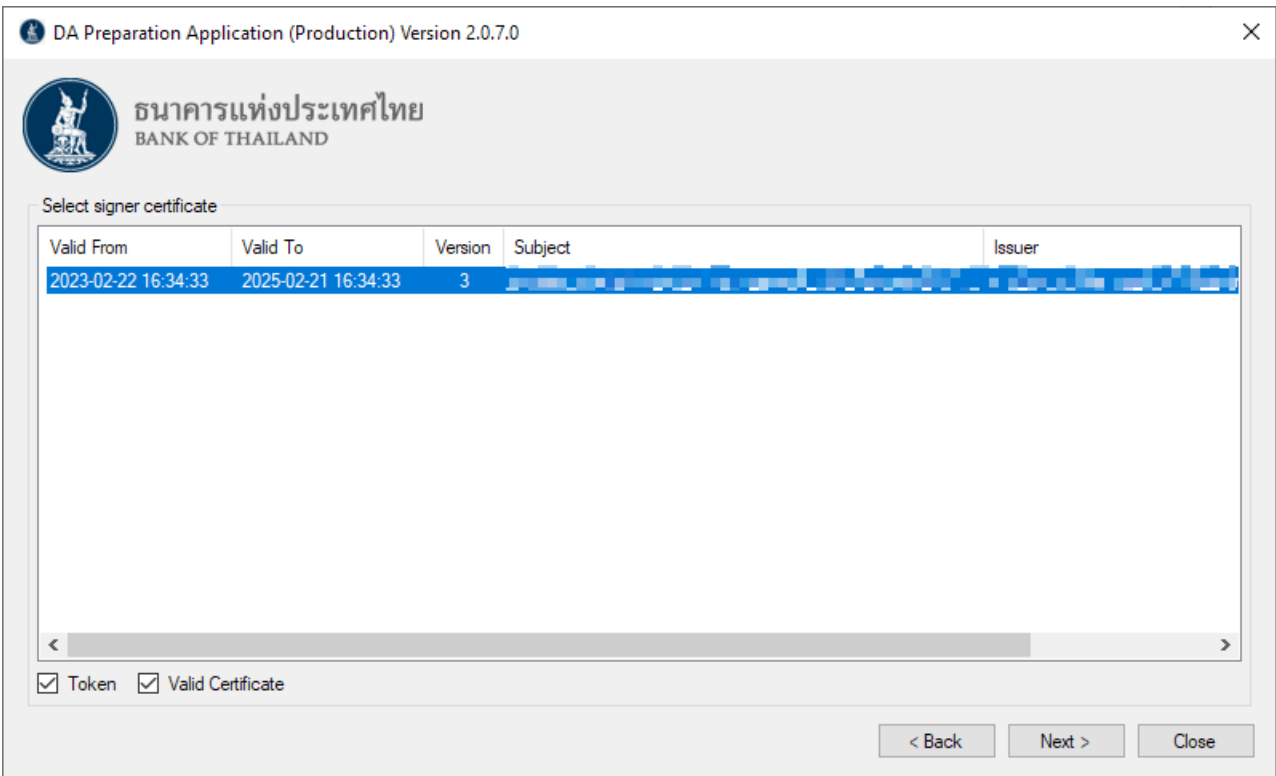

## 5. เลือก Path ที่ต้องการให้ไฟล์ที่เข้ารหัสไปยัง Path ที่ต้องการ และ Click Finish เพื่อเริ่มการเข้ารหัส

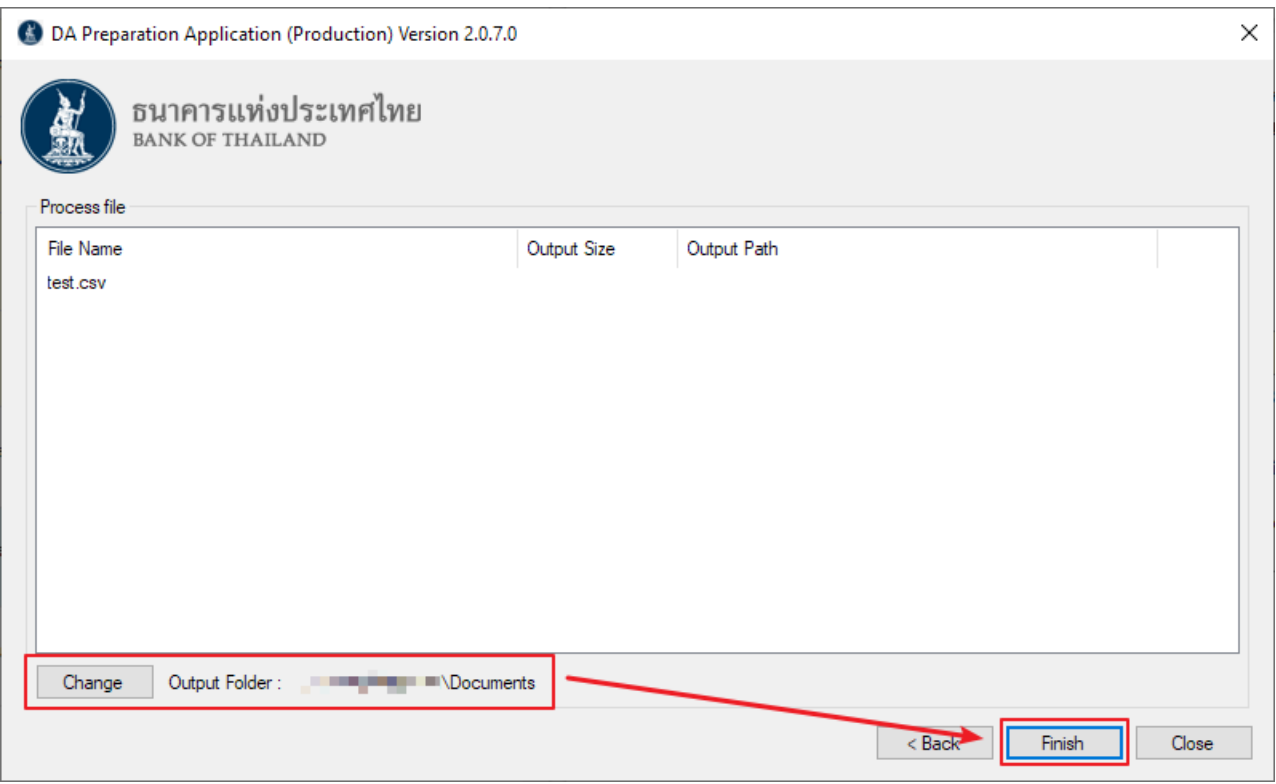

## 6. ระบุ Password เพื่อเข้าถึง Certificate ใน Token

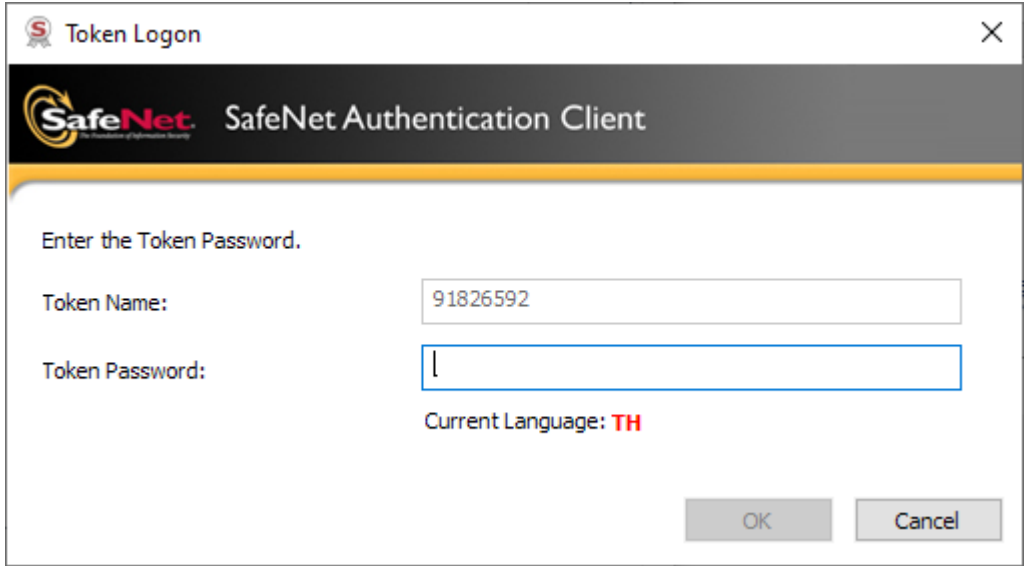

# 7. เมื่อโปรแกรมดำเนินการเสร็จเรียบร้อยแล้วจะแสดงผลที่อยู่ของไฟล์ที่ถูกเข้ารหัสไว้ดังรูป

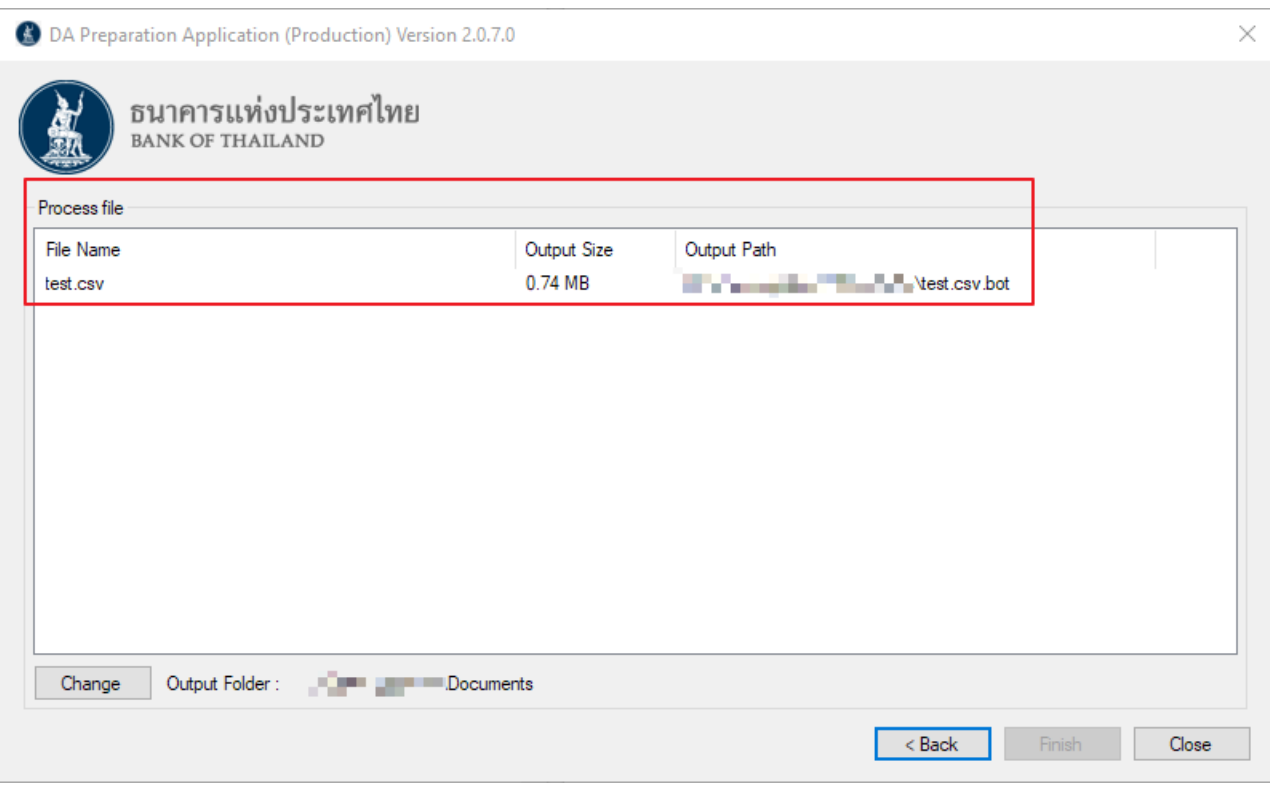

## <span id="page-10-0"></span>**III. ขั้นตอนการ Update Certificate ของธนาคารแห่งประเทศไทย**

#### <span id="page-10-1"></span>**1. Update ผ่าน DA Preparation Application**

1.1. เข้าสู่ Application ผ่าน Desktop Shortcut

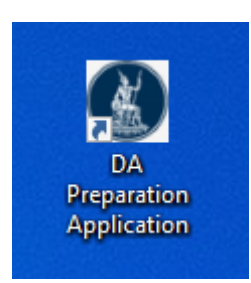

## 1.2. ตรวจสอบ BOT Certificate ว่าช่วงวันที่ Valid หรือไม่ตามตัวอย่างในภาพ หากไม่ได้อยู่ในช่วง ให้ ด าเนินการ Click Update ดังรูป

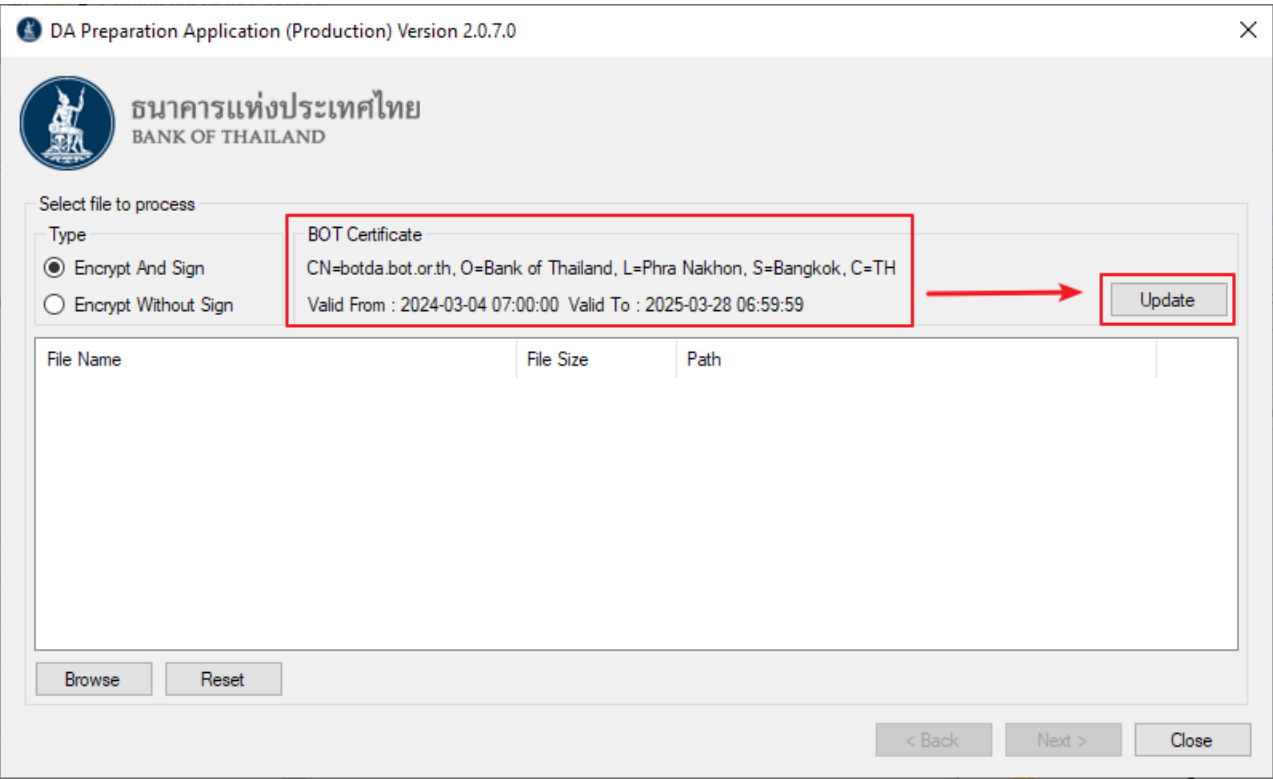

## 1.3. เมื่อ Update เสร็จเรียบร้อยจะแสดง Pop Up ดังรูป

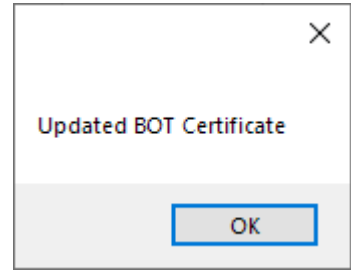

#### <span id="page-11-0"></span>**2. Manual Update แบบ Offline**

- 2.1. เข้า URL
	- 2.1.1. Production : [https://www.bot.or.th/content/dam/bot/documents/en/statistics/dap-](https://www.bot.or.th/content/dam/bot/documents/en/statistics/dap-prod.cer.txt)

[prod.cer.txt](https://www.bot.or.th/content/dam/bot/documents/en/statistics/dap-prod.cer.txt)

- 2.1.2. IWT : <https://www.bot.or.th/content/dam/bot/documents/en/statistics/dap-iwt.cer.txt>
- 2.2. (1-2) Copy ข้อความทั้งหมดใน URL ลงไปใน (3) Note Pad และ (4) Save As ชื่อไฟล์

"BOTDACertificate.cer"

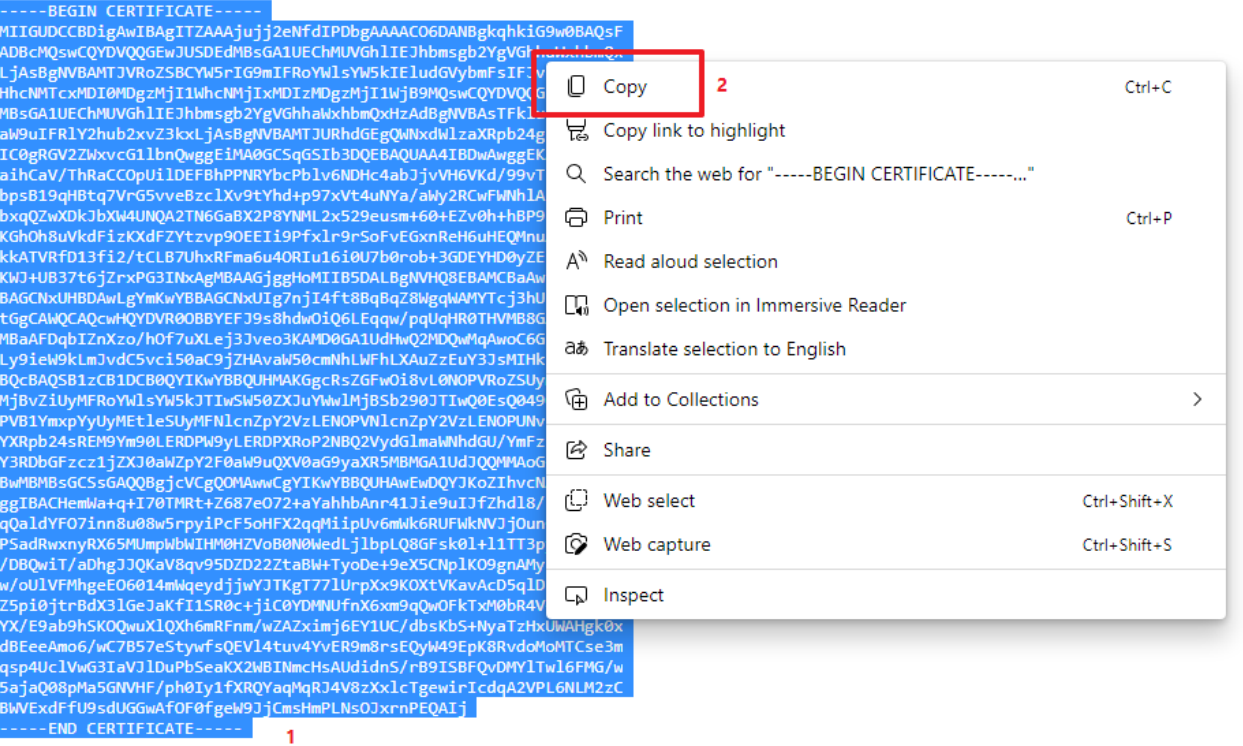

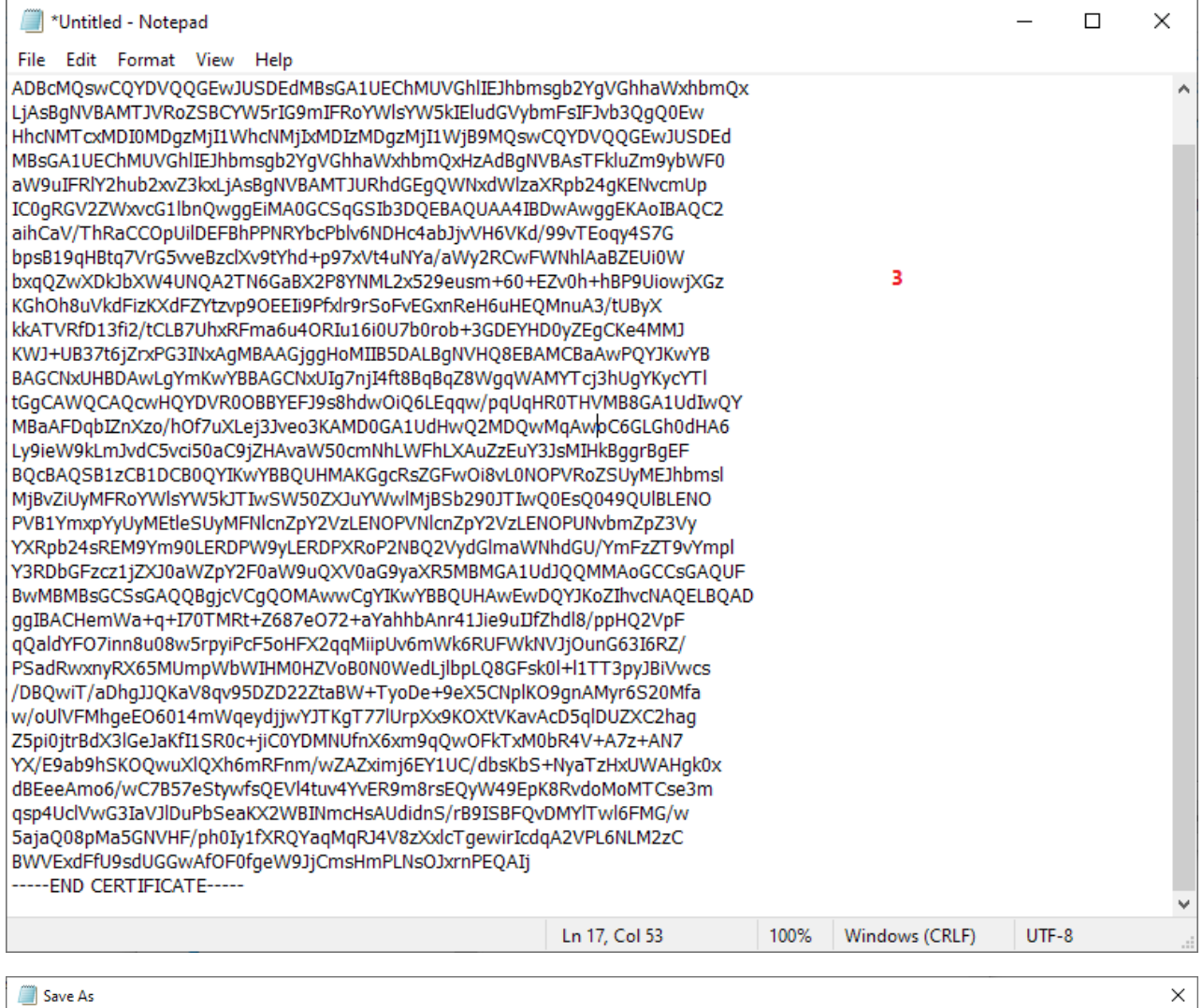

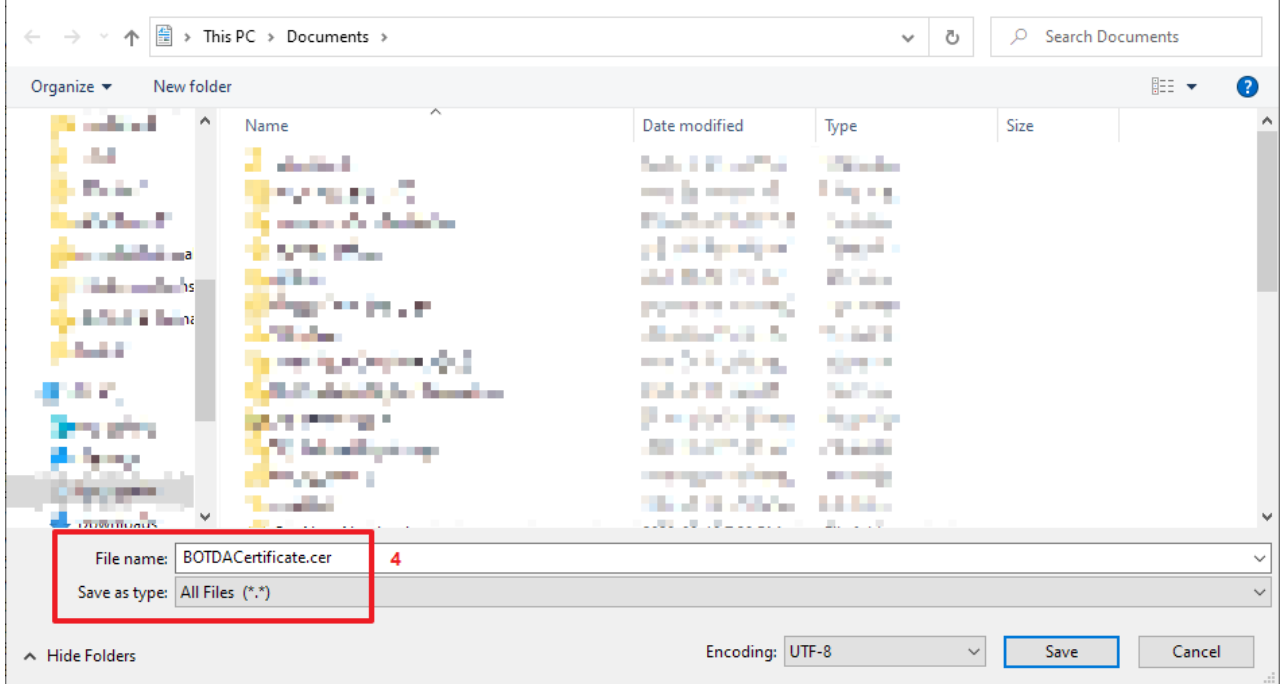

#### 2.3. เข้าสู่ Application ผ่าน Desktop Shortcut

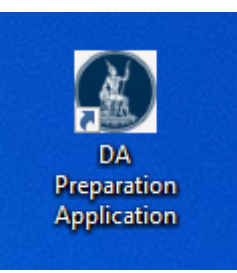

- 2.4. กด Ctrl + Alt + Del จากนั้นเลือก Start Task Manager
- 2.5. (1) เลือก Tab Processes (2) ค้นหา App Name "DA.Tools.Preparation" (3) Click ขวา แล้วเลือก Open File Location

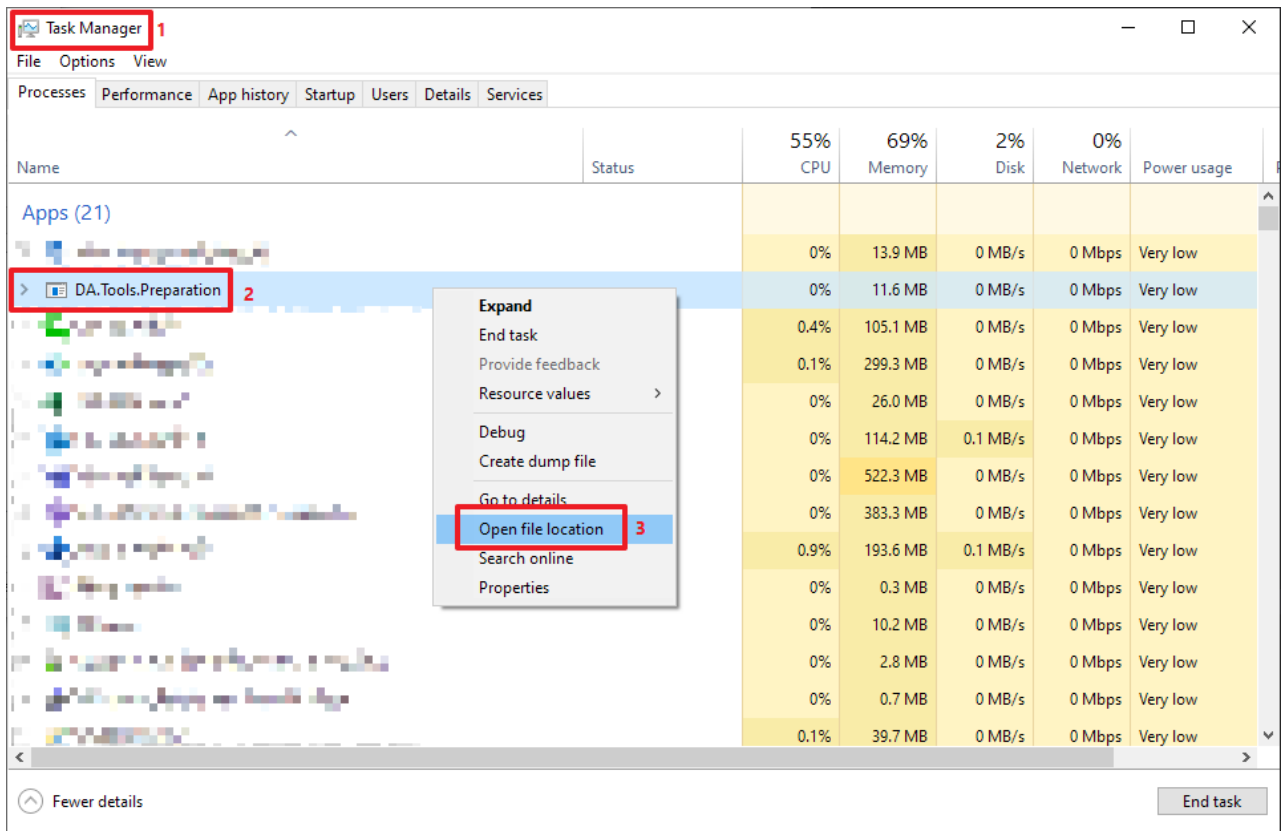

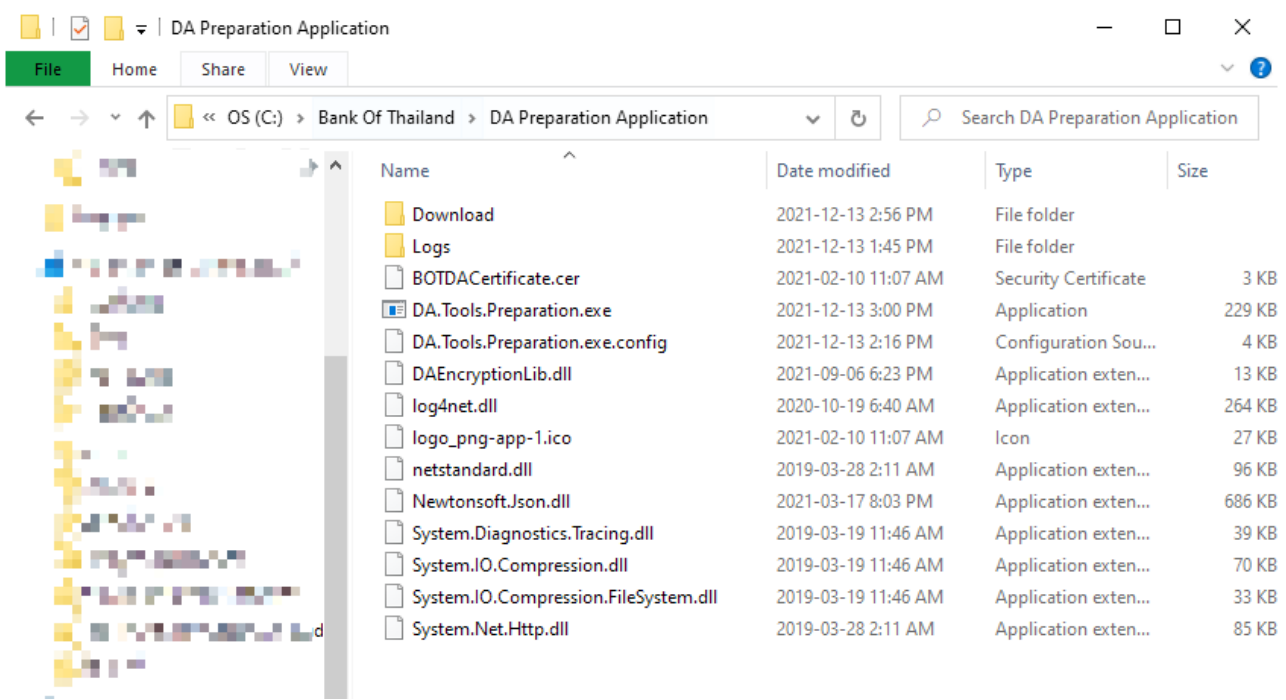

2.6. นำไฟล์ที่เราสร้างจากการ Copy Public Key ของ ธนาคารแห่งประเทศไทยที่ชื่อ "BOTDACertificate.cer" ไปวางไว้ที่ Path ของ DA Preparation Application (จากขั้นตอนที่ 2.1 และ 2.2)

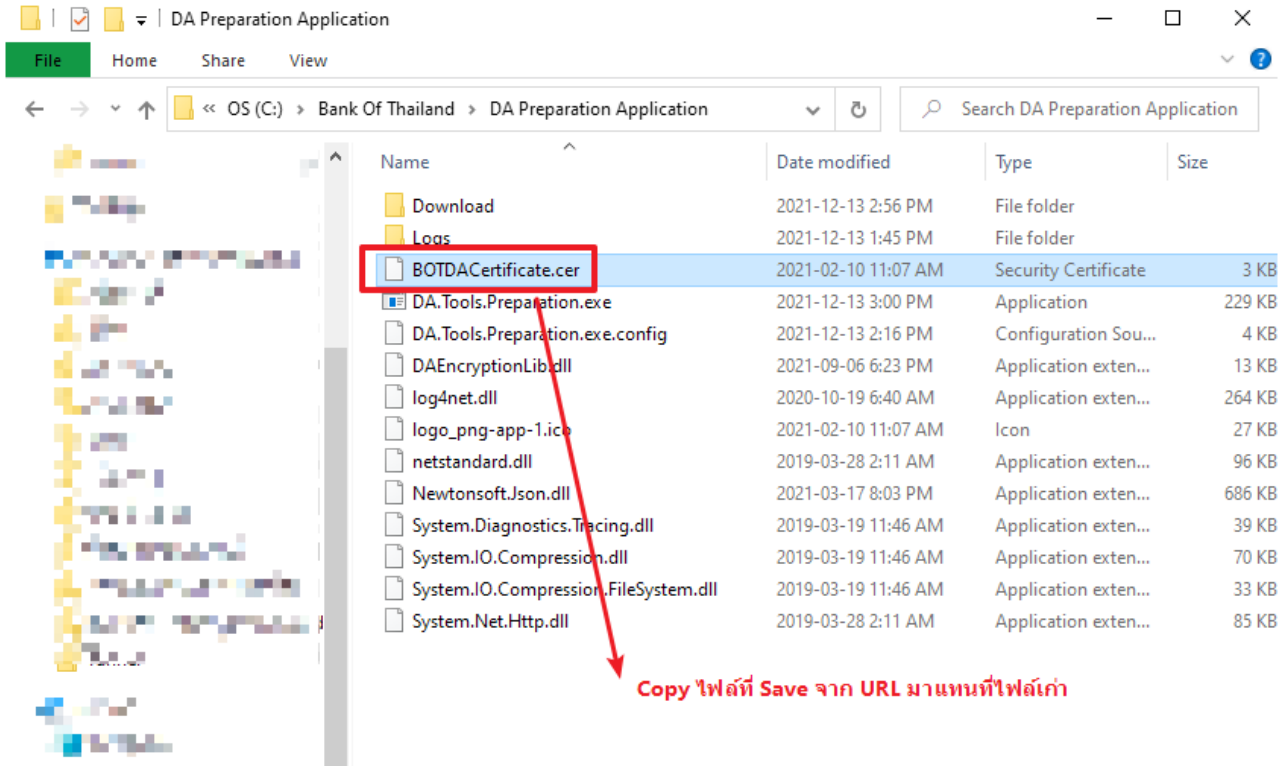

- 2.7. เสร็จสิ้นการ Update Certificate ของธนาคารแห่งประเทศไทย
- 2.8. ปิดโปรแกรมที่เปิดมาก่อนหน้าแล้วเปิดใหม่เพื่อ Refresh Certificate ที่เพิ่งติดตั้งแบบ Offline